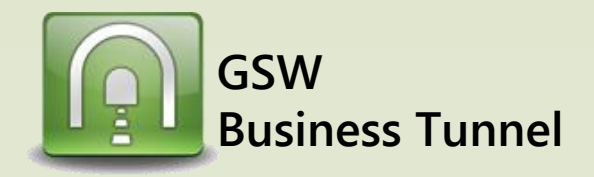

# **Example L01**

## **Make a Telnet Connection Secure using the GSW Business Tunnel**

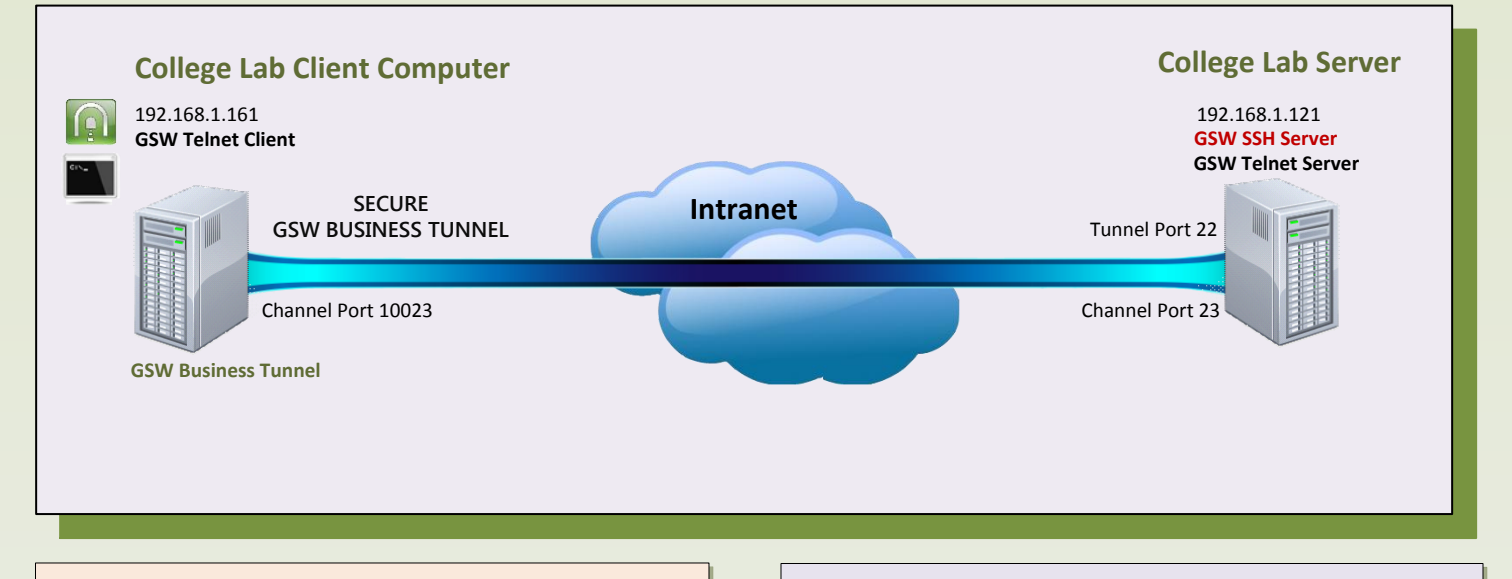

### **Case:**

A local technical college wants to demonstrate how you can secure telnet with an SSH Tunnel. In the technical lab they set up a telnet connection and use a network monitoring tool to observe the data. Then as shown in this example they set up the GSW Business Tunnel and then create the Telnet connection. Now when they monitor the line the data is encrypted

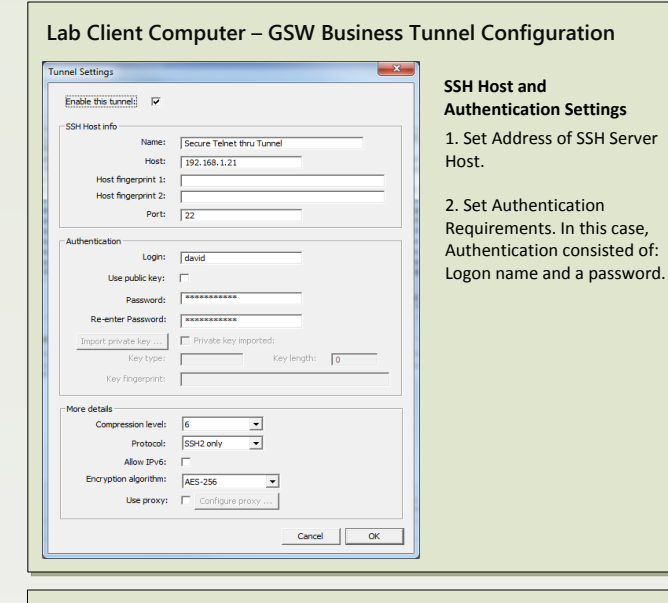

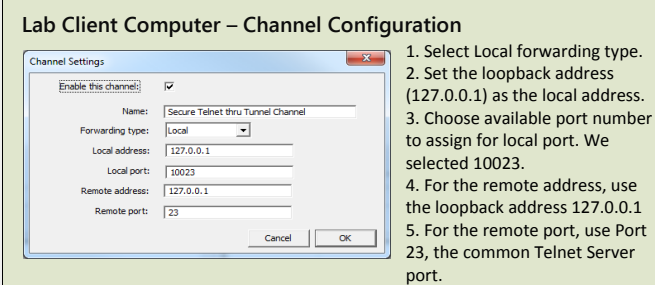

### **College Lab Server – GSW SSH Server Configuration**

Make sure local port forwarding is enabled on the SSH Server. With the GSW SSH Server, the setting is in the registry, as shown below. x64 system:

HKEY\_LOCAL\_MACHINE\SOFTWARE\Wow6432Node\Georgia SoftWorks\GSW\_SSHD\Parameters

x86 system:

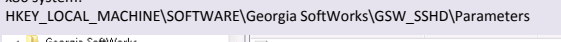

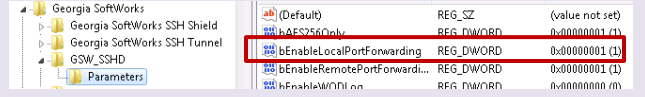

Using the local address and port configured in the channel configuration, modify the Telnet Client Shortcut<br>@gs\_clnt.exe -h127.0.0.1 -P10023 -udavid -phidden -d. **Lab Client Computer – Telnet Client Shortcut**<br>Using the local address and port configured in the channe<br>configuration, modify the Telnet Client Shortcut<br>@gs\_clnt.exe -h127.0.0.1 -P10023 -udavid -phidden -d.